# **PIN NOTIFICATION AND ID VALIDATION FORM**

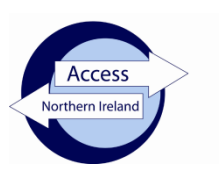

## **Applicant instructions**

- 1. Go to [www.nidirect.gov.uk/apply-for-an-enhanced-check-through-a-registered-body](http://www.nidirect.gov.uk/apply-for-an-enhanced-check-through-a-registered-body)
- 2. Select the green button to Apply for an enhanced check through a registered body.
- 3. Register your account by creating a user ID and password [keep these details safe as you will need them to track the progress of your case].
- 4. Once you have successfully logged in, you will be taken to the on-line application.
- 5. Enter the PIN number below at Step 1 of the form completion

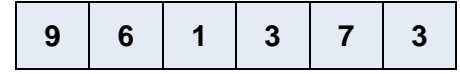

- 6. Complete the remainder of the form and click on **confirm and proceed** to finish the on-line process.
- 7. You must note below the 10 digit AccessNI reference number in the boxes below:-

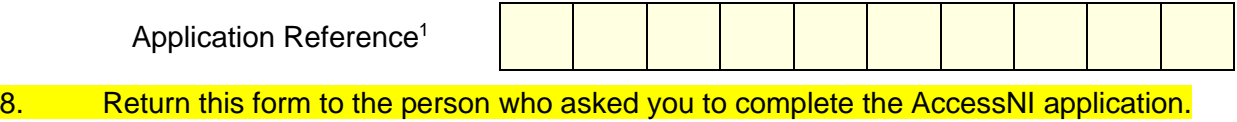

## **Identity validation**

Three documents should be produced in the name of the applicant; **one from Group 1 and two from Group 2**. If this is not possible, then **four documents from Group 2** should be produced, one of which being a birth certificate issued after the time of birth. At least one of these documents should be photographic identification.

### **Applicant details as they appear on the ID documentation provided:**

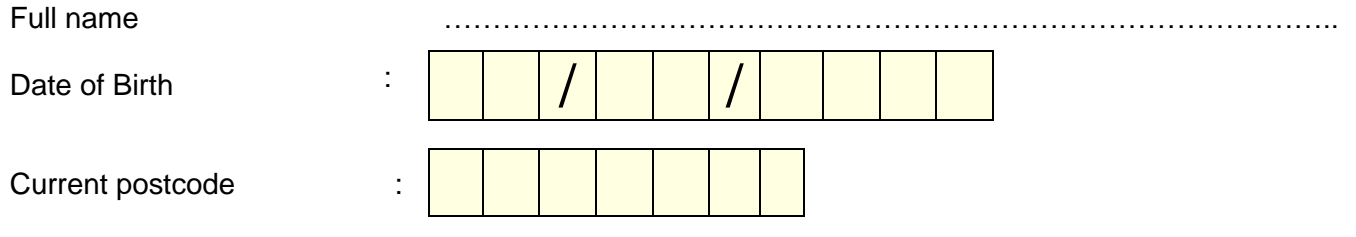

#### **I confirm I have seen the original ID documentation as indicated on the attached sheet.**

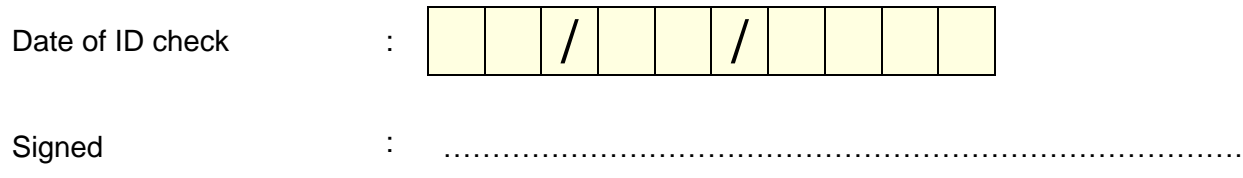

<sup>1</sup> This is the 10 digit case reference number provided on the confirmation page(Step 12) and email when the applicant completes their details on the AccessNI on-line system.